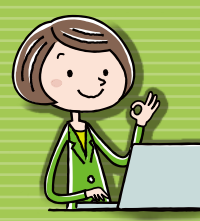

# Docodemo Cabinet Ver 3 Startup Guide

.<br>Tanah

**for Users** 1

**• How to download files** 

2025.06 OTSUKA CORPORATION

#### **Move to the folder you want to add 1 files, then click ❶[Create].** ٠ 旧 ❶ Create<sup>v</sup> (1) Recent ■ ▼ > 文書キャビネット>

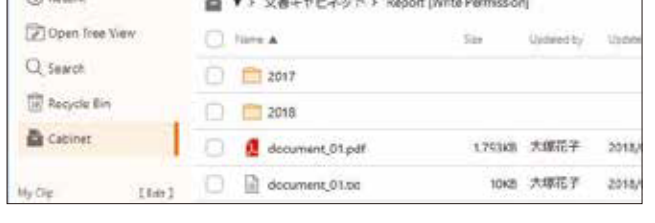

**❶Click the file title, and ❷click [Version] tab. ❸From the list, click [Restore] of the file low you want to restore.**

**1**

- "Cabinet" folder created by Administrator.  $\Box$ 
	- The folder created by users.

### **My Clip**

**You can conveniently access to the cabinet or the folder by one click.**

**❶Select the file you want to download. 1 ❷Click [Download].**

**1 ❶Click next to the folder or the cabinet name which you want to add to [My Clip], then ❷click [Add My Clip].**

# **❶Choose the file you want to add. 3 ❷Click [Open].**

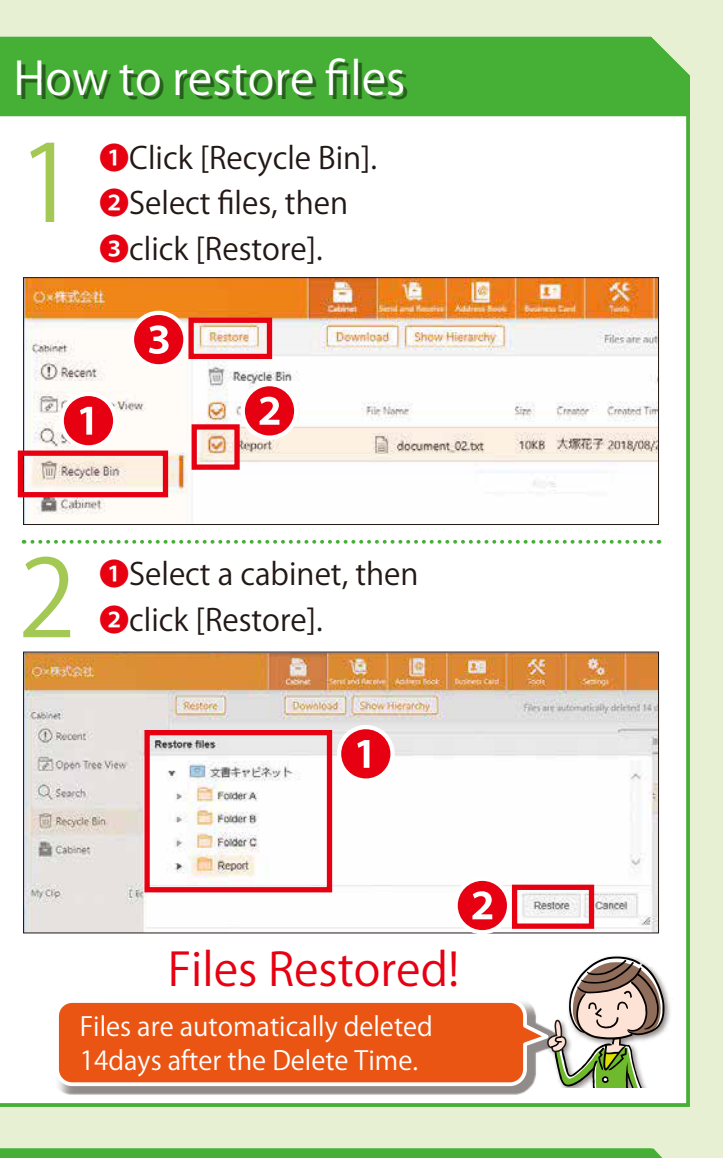

### How to restore the file version

### **Click [Add File]. 2**

How to add files

#### **About folder icons**

**My Clip ●**

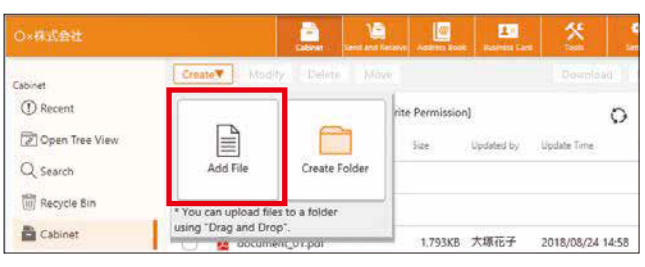

**● How to add files ● How to restore files**

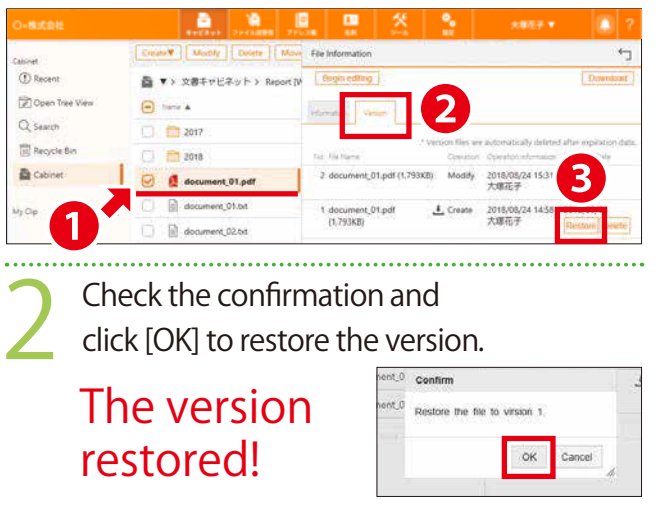

**● How to restore the file version**

围

#### How to Login **Go to the member site. 1** https://dococab.tayoreru.com/ **Follow the steps below to login.** <mark>こんなのか</mark><br>■ たよれ~る どこでもキャビネット 食のサイト **CREW - PRODUCT** a oter  $-$ **Handburg ACRAPTER** ASPESA HENR **WIR HUR | BATERIZZ-TIOTES 2 Click [English].** たよれーる とこてもキャビネット ロクイン **3 ❶Input your [Login ID]and [Password]. ❷Click [Login].**  $\blacksquare$ ❷ **4 ❶Click [▽] , and ❷Click [English].** ❶ **❸Click [OK] to confirm.**  $\blacksquare$  $2x$  $rac{1}{2}$  $b$  avex ❷  $\frac{1}{2}$ B ++Past ロースマートデ  $\sim$  $-$  smooth O FPERVITH 1819 英語に切り替えますか?<br>Switch to English? **B**

#### How to download files

#### **Download!**

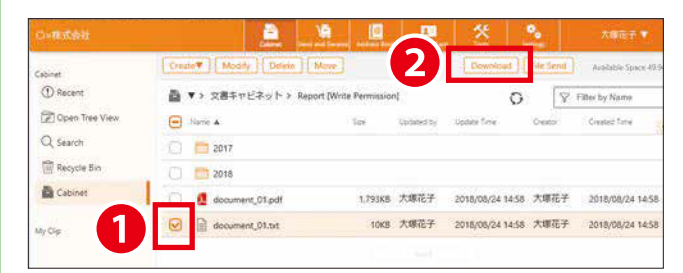

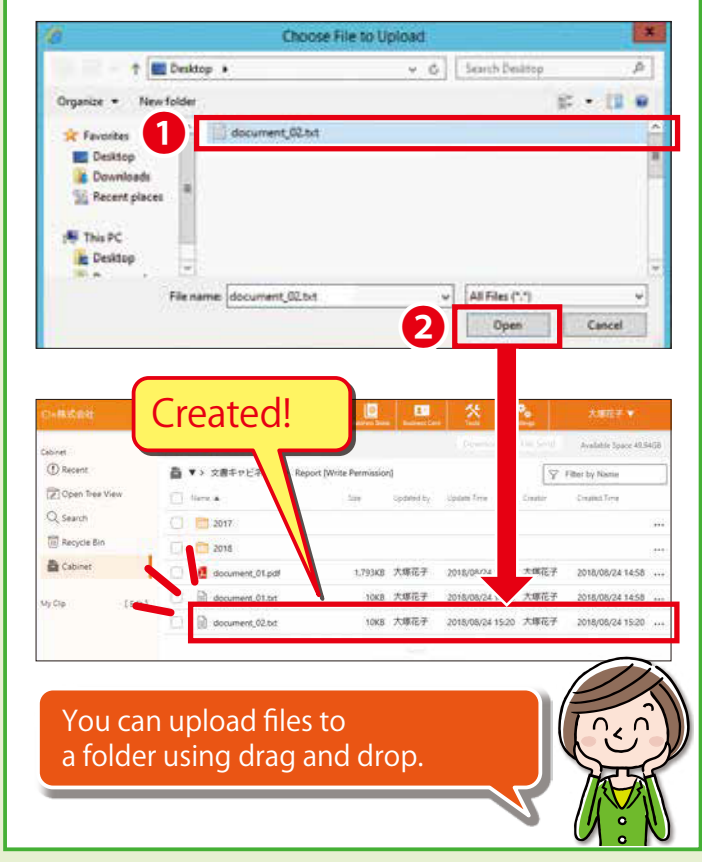

**If you select multiple files and click [Download],the files will be download in a zip format.**

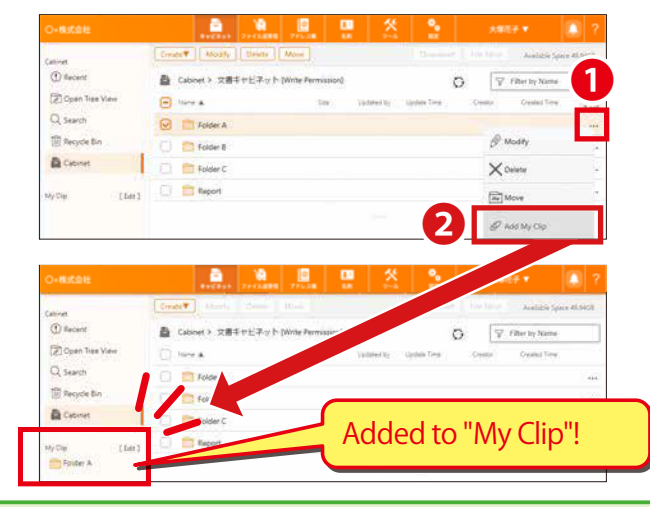

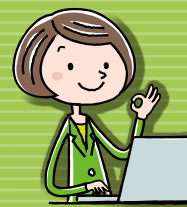

## Docodemo Cabinet Ver 3 Startup Guide

**for Users** 2

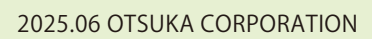

# **Click [Receive List] 1and view the lists.**

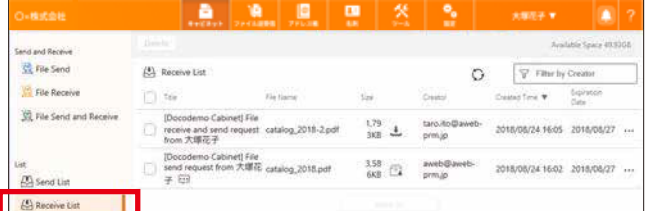

**❶Click [File Send and Reveive].**

- **❷Click [Add Recipient], and add the recipients.**
- **❸Click [Add File], and select files you want to send.**
- **❹Click [Confirm] after you input all required fields.**

**1**

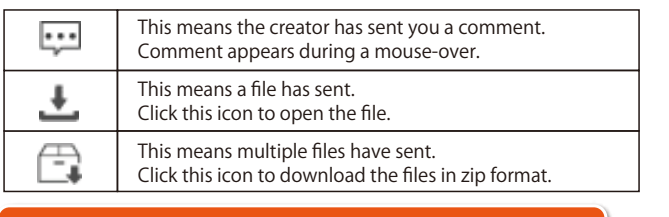

#### **?** About "Send and Receive" **Exercise Filter Send About Send List** About Send List About "Send and Receive" **1 Click [Send and Receive].**  $\mathbf{H}$ )<br>水株式会社 大塚太郎 ▼ end and Receive File Send  $\left\langle \frac{1}{2} \right\rangle$  Receive List C | ▽ Filter by Creator  $\mathbb{R}$  File Receive Created Time ▼ Expiration Date File Name File Send and Receive Nothing to Disr  $\overline{\mathcal{L}}$  Send List Expired Send Lis √↓ Receive List 42 Approval List A Processed Lis Send History Recipients His Docodemo Cabin 回 Use this ful<sup>o</sup> addresses y **File Send** 直 Use this function to receive files from email address you want. **File Receive** 旦 Use this function to both send and receive the files to email addresses you want. **File Send and Receive** Created "Send and Receive" are listed here.  $\mathbb{A}$ You can check the status of refer and reply.  $i \rightarrow$  $\leftarrow$ i i⇔i **Send List File Send File Receive File Send and Receive** The replies of "File Receive" and "File Send and  $\leftrightarrow$ Receive" are listed here. You can download or delete files per creator. **Receive List** You also can add the files to the Cabinet.

 $\bullet$  Select the cabinet/folder you want to add  **the files, then select files and click [Create].**

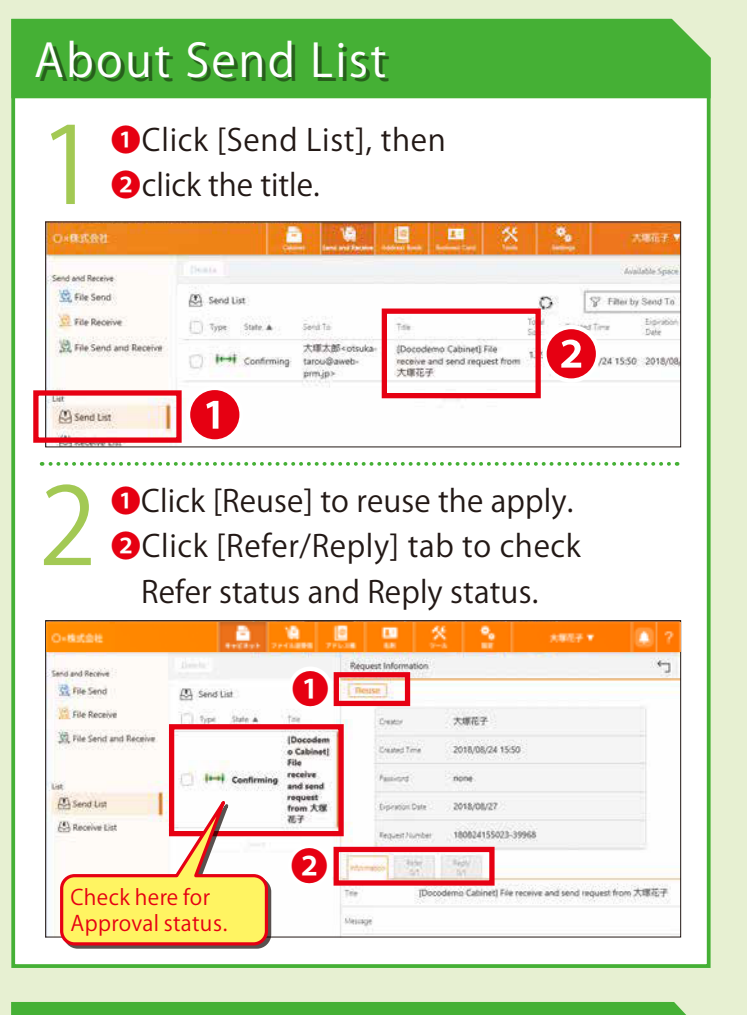

### **About Receive List**

#### **About icons**

**❶Click the title in the Receive List.**

**❷Click [Reply] tab to check the uploaded files. ❸Click .**

#### **You can add the received files to the cabinet.**

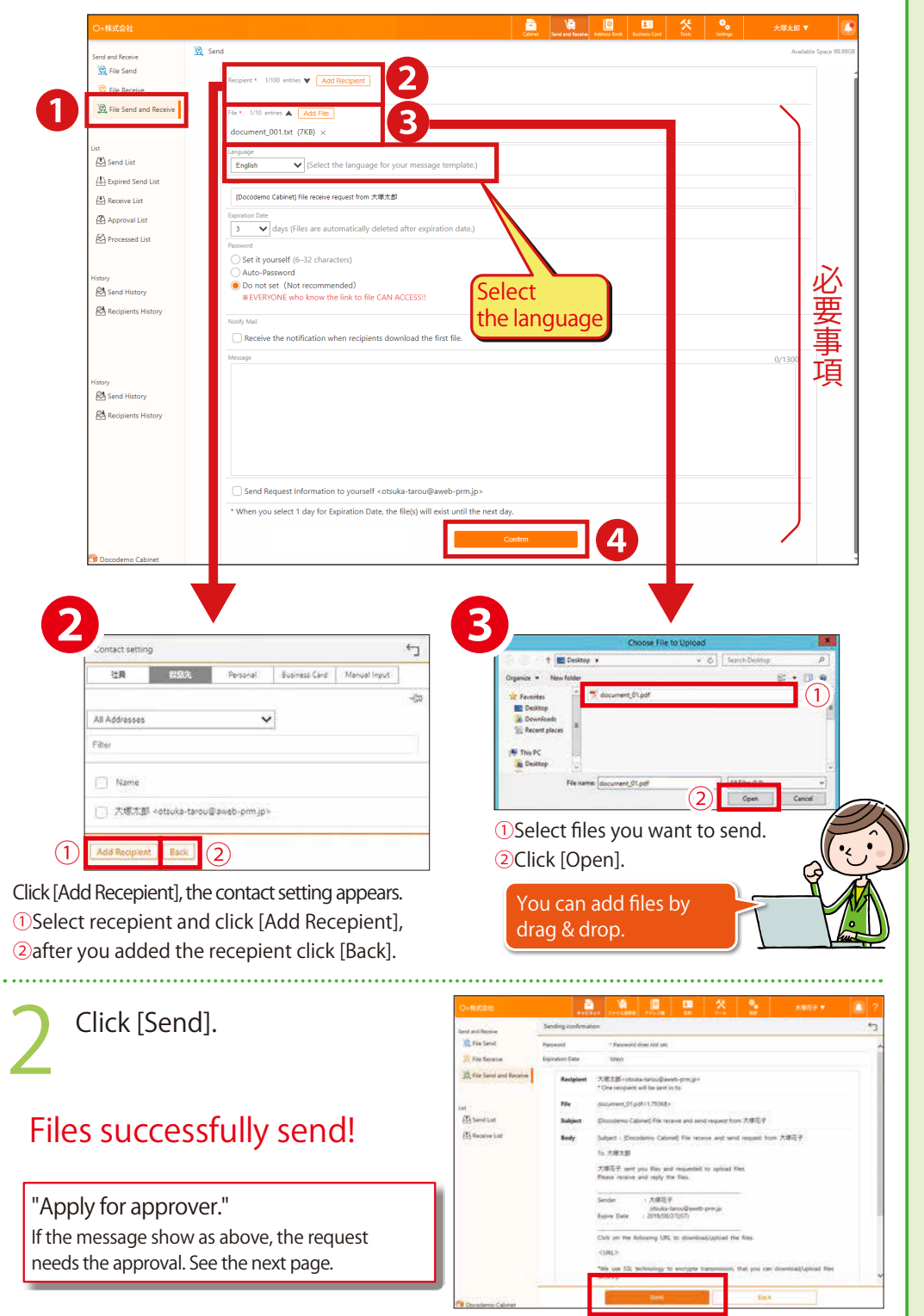

#### **The sample below is [File Send and Receive].**

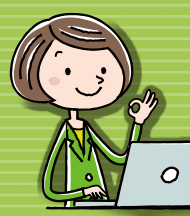

# Docodemo Cabinet Ver 3 Startup Guide

2025.06 OTSUKA CORPORATION

**1 ❷Click the title.**

Check is required. The request will be sent whether the check is done or not.

Approval is required. The request will not be sent until it's approved.

**About the approval at "Send and Receive" ● How to approve ●**

**B ox** 

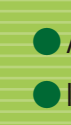

**● About Processed List**

**● Icon of Approved/Processed List**

**You can check the list of your approval in the**

**You can "Reject" your approved /checked apply.**

**The icons show the status of the apply.**

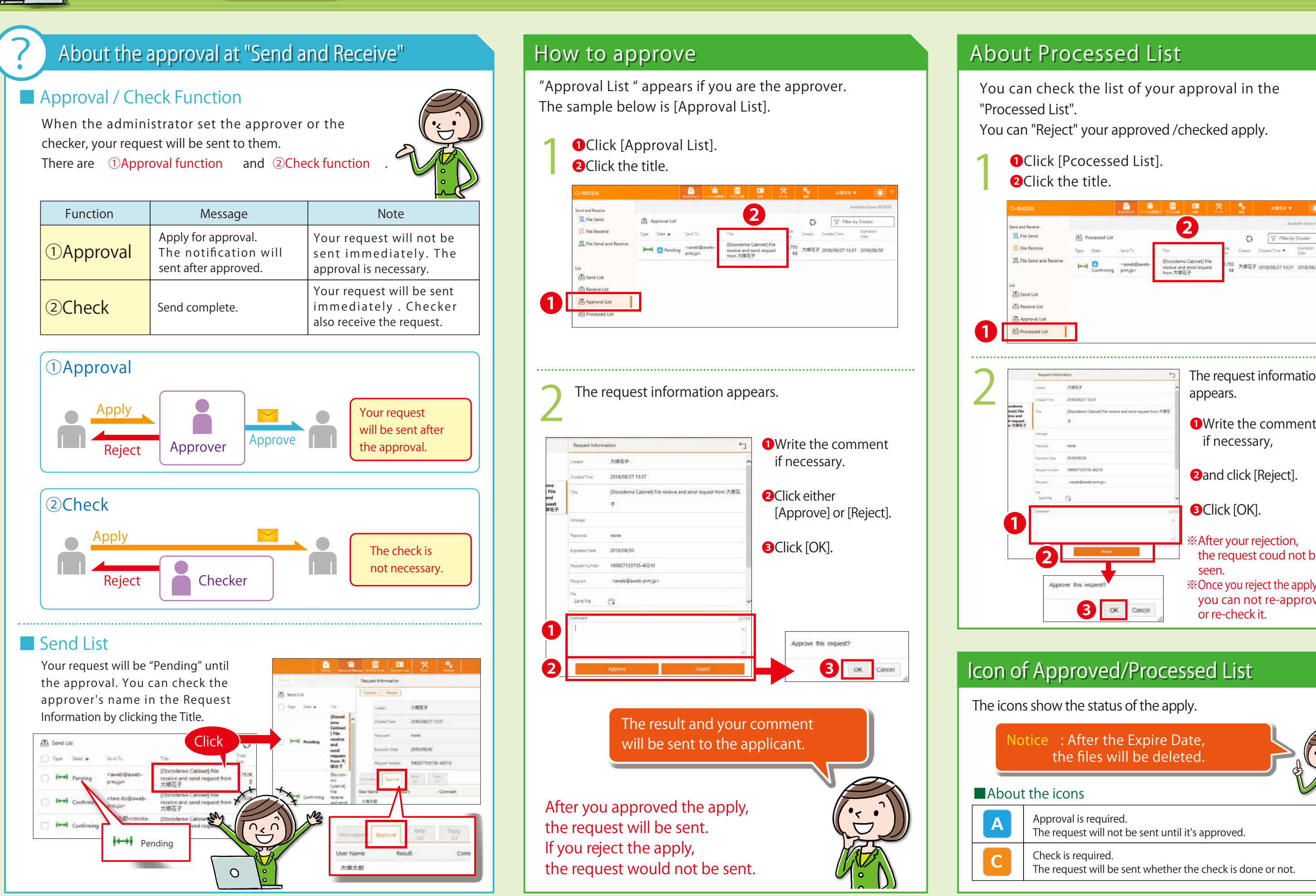

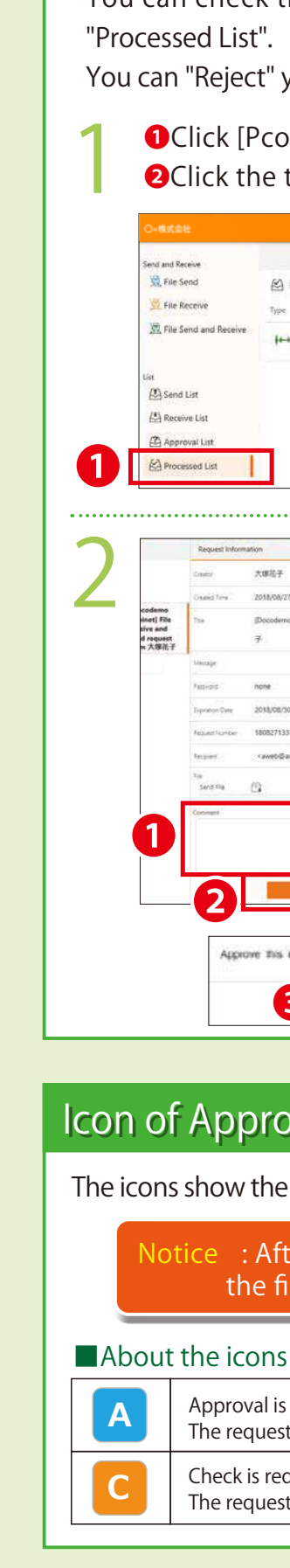

#### **Notice : After the Expire Date, the files will be deleted.**

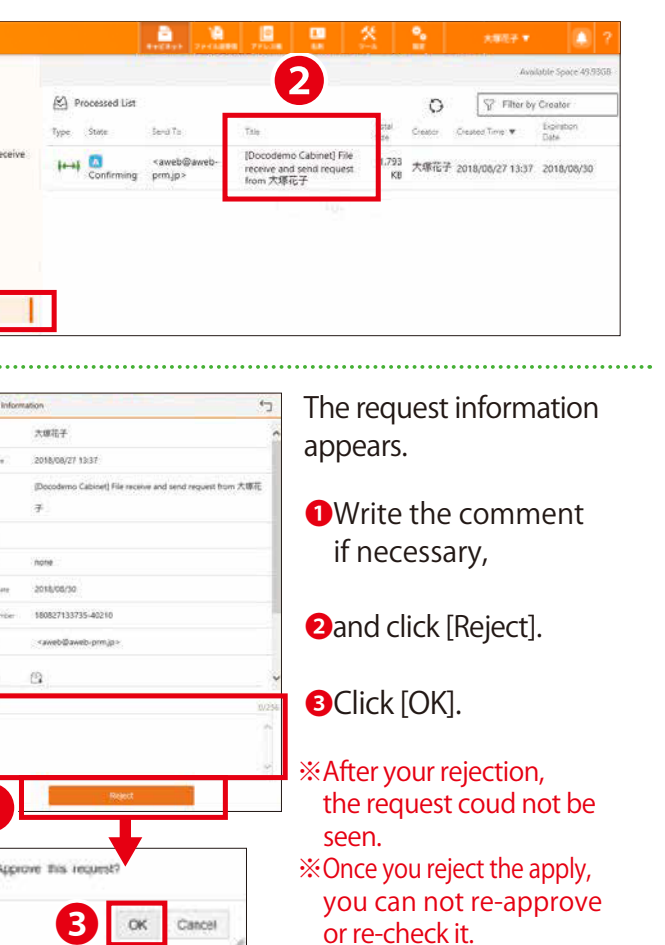

#### Icon of Approved/Processed List

#### **for Users 3** Browser